## HOW TO IMPORT ACTIONS INTO PHOTOSHOP

## **By Gerald Davies**

The guide below shows how to load the actions create for my talk, but from step 2 can be used to load any actions into Photoshop.

1) Download the file from the link below:

## DOWNLOAD ATN FILE HERE

- 2) Save the file to a folder of your choice or to the default location for Photoshop, which is (may vary depending on the version of Photoshop you have)
  - C:\Program Files\Adobe\Adobe Photoshop\Presets\Actions
- 3) Load Photoshop and then select the Actions window. If the Actions window is not open, it can be opened by selecting the Windows Menu and then selecting Actions.
- 4) From the Actions Window Menu select load actions and load the actions from the location you saved them.

|         |     |     | 44   X |                                                                                                    |
|---------|-----|-----|--------|----------------------------------------------------------------------------------------------------|
| ACTIONS |     | -   |        | New Action<br>New Set<br>Duplicate<br>Delete<br>Play                                                      |
|         |     |     |        | Start Recording<br>Record Again<br>Insert Menu Item<br>Insert Stop<br>Insert Select Path<br>Select Object |
|         |     |     |        | Set Options<br>Playback Options                                                                           |
|         |     |     |        | Clear Actions<br>Reset Actions<br>Load Actions                                                            |
|         | • • | D 5 | 3 3 1  | Replace Actions<br>Save Actions                                                                           |
|         |     |     |        | Button Mode                                                                                               |
|         |     |     |        | Batch                                                                                                    |

You should see the actions set "NPS - PS Inter 1" loaded in the actions window. See screen shot below -

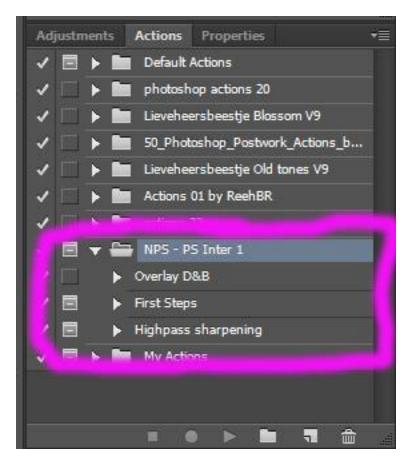

To run the action, select it and then press the "play" button

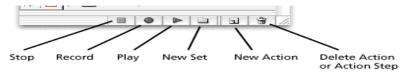

To avoid conflict with existing actions within Photoshop, I have removed the keyboard shortcuts. If you wish to add keyboard shortcuts to the actions, you need to select the action. Then click on the Actions window options (top right hand corner) and then "Action Options". From the dialogue box that appears, select the function key you wish to assign. Then select the "OK" button. You will then be able to use that function key to run the action.